# Approved KDS Peripherals & Operation and Parser Library

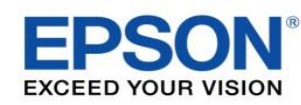

### **Epson Supported POS SW & Peripherals**

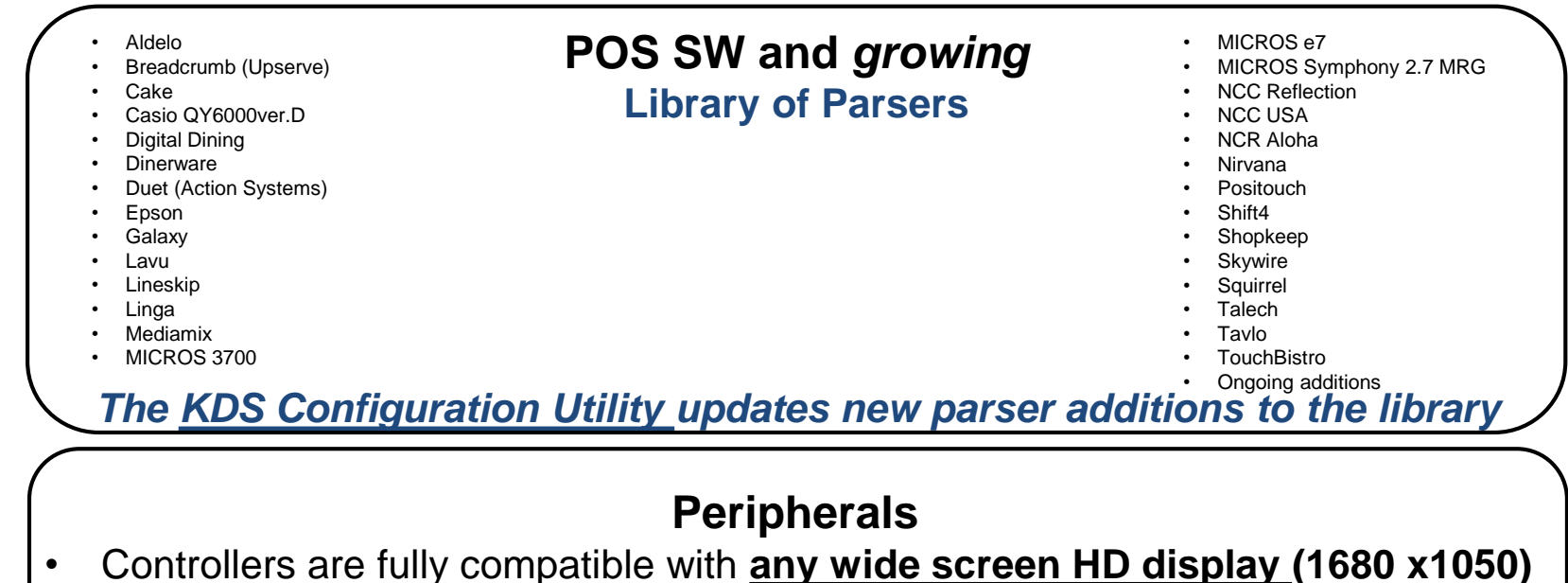

- **Single point touchscreen:** ELO 2201L 22in LCD ACCUTOUCH VGA / USB
- **USB bump bar:** Logic Controls KB1700U-D-BK, USB

#### **Information/Links can be found on:**

- **KDS product pages – [www.epson.com/kds](http://www.epson.com/kds) click on "more information"**
- **Epson Support site – [www.epson.com/support/u220-ikds](http://www.epson.com/support/u220-ikds) or [www.epson.com/support/t88v-ikds](http://www.epson.com/support/t88v-ikds)**
- **Product in-box product flyer**

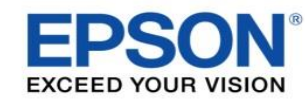

### **Controller Connectivity**

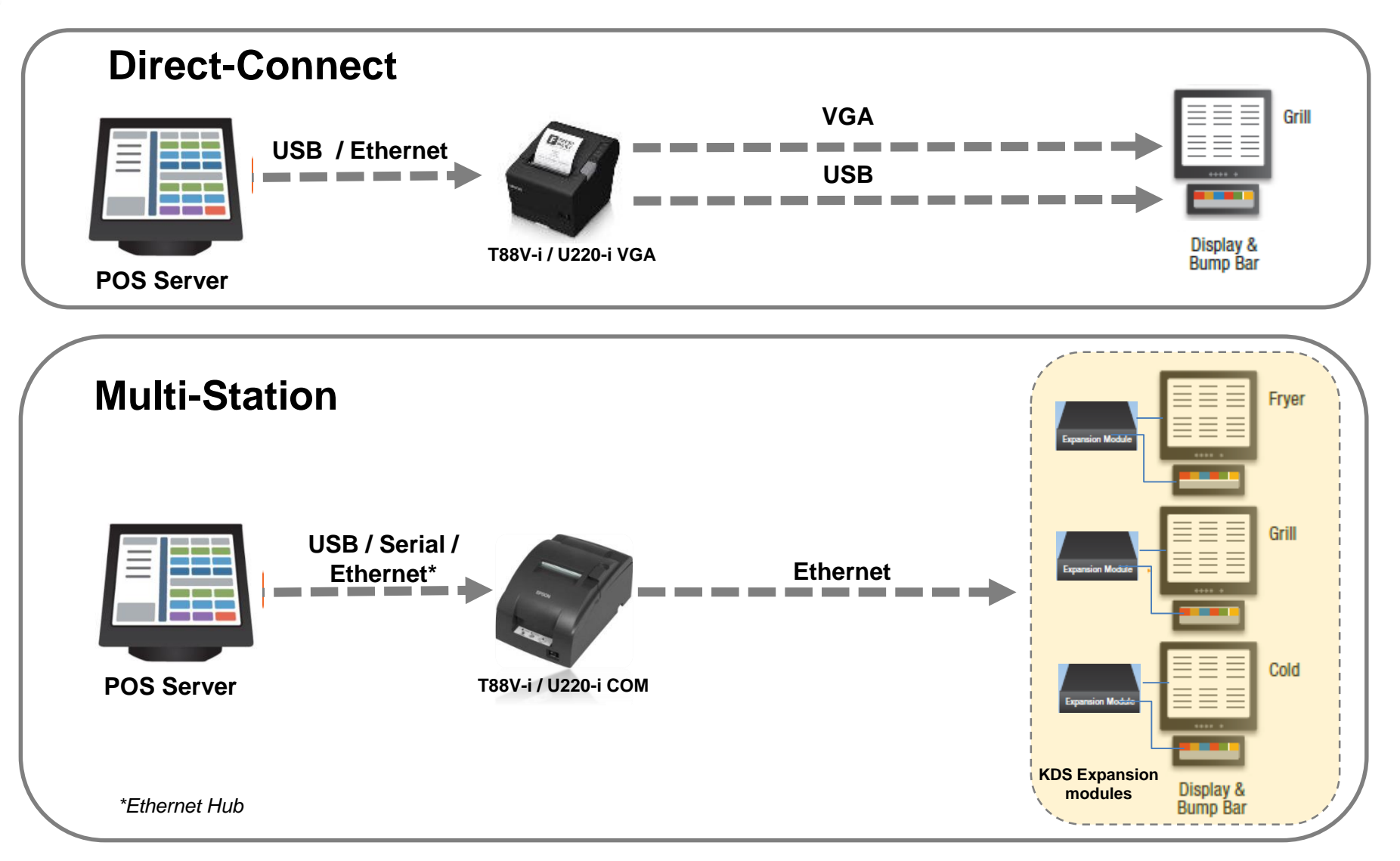

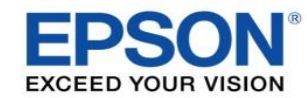

### **Bump Bar Functionality**

#### **Bump Bar Features**

#### **Bumping an Entire Order**

Pressing the tile number that tile.

will bump the order with associated with

To bump order 10 - 12 you need to press the 0/10 key (which selects 10 - the first digit of ten) and then 0-9 to select the second digit.

will bump the first order on the screen as long as you are not in Scroll Pressing Mode.

#### **Bumping Individual Items (Scroll Mode):**

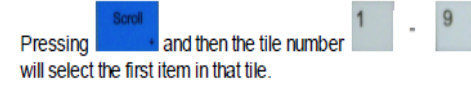

enters Scroll Mode and

**Pressing** selects the next item in the order. If the item is in the next tile then the item in the next tile will be selected. If it is the last item for the order it will do nothing. This will not traverse to orders off screen.

Pressing selects the previous item in the order. If the item is in the previous tile then the item in the previous tile will be selected. If it is the first item in the order it will do nothing. This will not traverse to orders off screen.

will bump the item and associate modifiers by showing them **Pressing** struck-through. Items can be unbumped by pressing Bump again. Once all items are bumped/struck-through the entire order is bumped and Scroll Mode is exited. The order can be recalled if necessary.

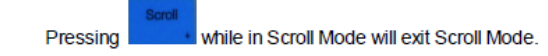

will bring up the recipe for that particular item. Pressing

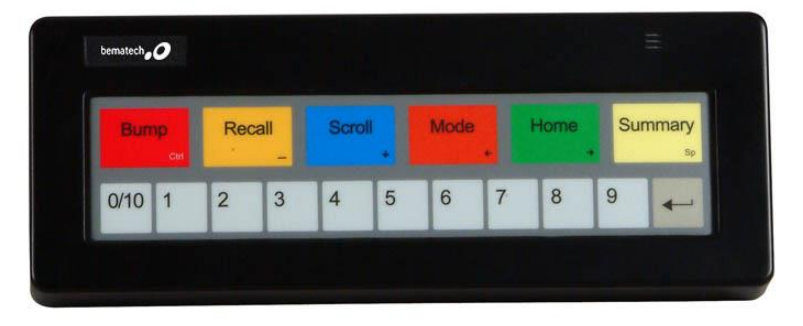

### **Logic Controls KB1700U-D-BK, USB**

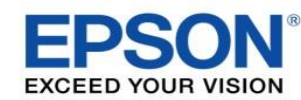

### **Bump Bar Functionality**

Orders that have been bumped can be viewed in the history window and recalled if necessary. To bring up the history window press the Recall button:

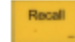

Bumped orders appear in a list - with the last bumped order at the top and highlighted.

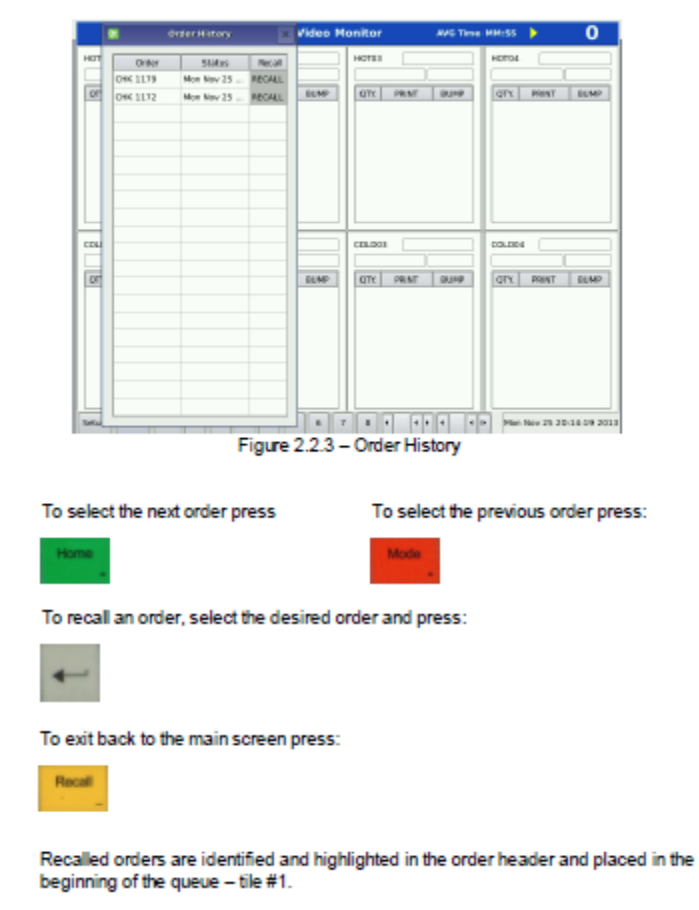

#### **Recalling Orders Expanded Order View**

An order can be selected to be viewed in its own pop-up window. This is convenient if orders span multiple windows or if an order extends off the screen.

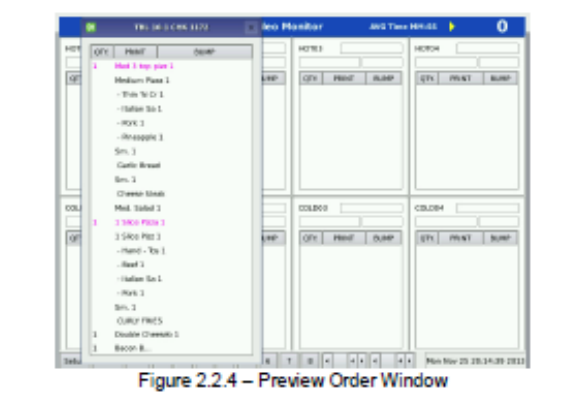

To view an order in its own pop up window press:

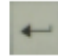

And the corresponding tile number for the order.

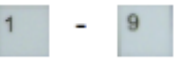

Pressing any key will close the window.

#### **Viewing Off Screen Orders**

To see new orders that are not visible on the main screen press:

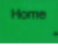

Will shift windows (not orders) one at a time. To shift windows back one at a time press:

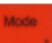

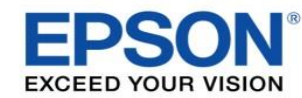

## **Touchscreen Functionality**

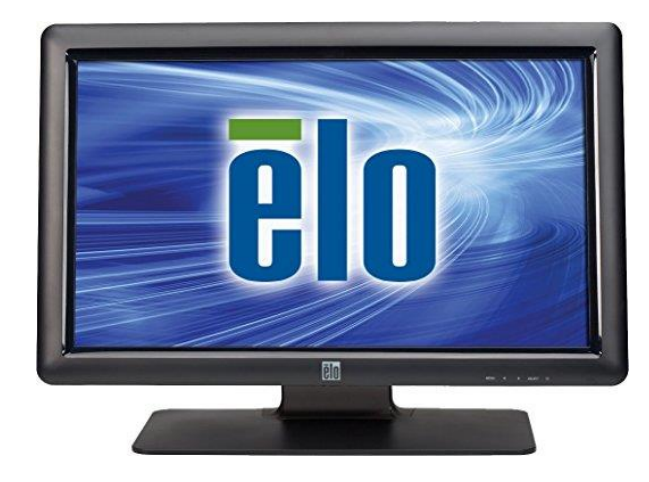

#### ELO 2201L **LCD ACCUTOUCH VGA / USB**

#### **Touchscreen Type**

A single point touchscreen can be used in place of a bump bar with the same capabilities

#### **Bumping an Entire Order**

Entire order can be bumped by pushing the bump icon on the tile of the screen

#### **Bumping an Individual Item**

Pressing the item to be bumped will bump it (strike-through) along with all associated modifiers

#### **Recall Orders**

Recall icon at the bottom of the screen

#### **Order Preview**

Can be done by selecting the tile number from an icon at the bottom of the screen

#### **Recipe Information**

Pressing and holding on a particular item will bring up the recipe information

#### **Orders off Screen** Use Scroll left and scroll Right icons at the bottom of the screen